请分别从以下方面进行检查:

- 请确认手机等无线设备的无线功能已开启。
- 
- 
- 
- ◆ 如何将路由器恢复出厂设置?

# 附录二 设置计算机为"自动获得IP地址"

请确认无线路由器设置正确,无线名称请尽量不要使用中文或者特殊字符。

请确认进行无线连接时,选择的无线名称和填写的无线密码正确(注意区分大小写)。

如果经过上述操作仍无法解决问题,请将路由器恢复出厂设置并重新操作。

在通电状态下,按住路由器后面板的"RESET"按键直到所有指示灯同时亮起后松开。 注意:恢复出厂设置后路由器的配置参数将被全部清除,需要重新对路由器进行配置。

## 手机、平板电脑和笔记本使用无线无法上网怎么办?

- $\Phi$  . 请确保路由器的网线连接已按照本指南中"1 硬件连接"连接正确,路由器的 LAN口、WAN口指示灯状态均正常。
- ◆ 请检查按照本指南中"2 设置路由器"设置的上网方式是否符合您的实际线路环 境。如何判断上网方式可参照下表:

### 请分别从以下方面进行检查:

路由器设置完成后,计算机无法上网怎么办?

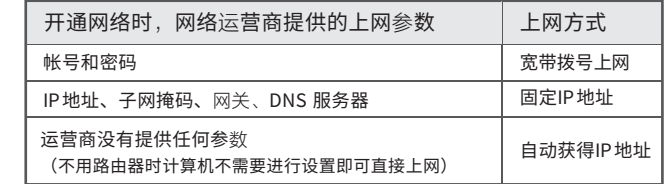

◆ 如果使用的是"宽带拨号上网",请登录路由器管理页面,查看"上网设置"页 面填写的宽带帐号和密码是否正确,同时请参考页面的帮助信息进行排查。

## 附录一 常见问题解答

# 附录三 计算机无线网络连接

 $\gg$  Windows 7/8/8.1  $\frac{1}{2}$   $\frac{1}{2}$  在下图的空格内,输入无线密码(英文 当无线网络状态显示"已连接"时, ● 1 中<sub>姓</sub>里击杲面右下角的图标具<mark>。</mark><br> 中选择"查看可用的无线网络" 右键单击桌面右下角的图标 ,在菜单 (3)当无线网络状态显示"已连接"E<br>表示电脑已经成功加入无线网络。  $\bm{\mathsf{1}}$ )点击桌面右下角的图标 .......,在弹出 2)点击"刷新网络列表"。双击要连接的<br>2) 无线网络。 的网络列表中选择要进行连接的无 字母区分大小写),单击"确定"。 线网络,点击"连接"按钮。 连接到网络  $\boxed{\mathbb{X}}$ 当前连接到: 未连接  $\boxed{4}$ 更改Windows防火墙设置(C)  $44$ 选择无线网络 网络任务 ■ 火连接可用 键入网络安全密钥 Mercury\_Network 打开网络连接(O) 刷新网络列表 无线网络连接 无线网络连接 为家庭或小型办公室设 置无线网络 修复(P) Mercury\_Network 安全密钥(S): **查看可用的无线网络(V)** 相关任务 Mercury\_Network and I Mercury\_Network 已连接 ... 隐藏字符(H)  $\frac{1}{2}$  (1)  $\frac{1}{15}$  $O(1)$ 断开(D) ☆ 更改首选网络的顺序 7】自动连接 │ 连接(<u>C</u>) 确定 取消 更改高级设置 **二十四日 医** 2016深圳市美科星通信技术有限公司 未经深圳市美科星通信技术有限公司明确书面许可,任何单位或个人不得擅自仿制、复制、誊抄或转译本手册部分或全部内容, 为深圳市美科星通信技术有限公司注册商标。本手册提及的所有商标,由各自所有人拥有。本手册所提到的产品规格和资讯仅供参考,如有内容更 深圳市美科星通信技术有限公司 且不得以营利为目的进行任何方式(电子、影印、录制等)的传播。 .<br>新, 恕不另行通知。除非有特殊约定,本手册仅作为使用指导,所作陈述均不构成任何形式的

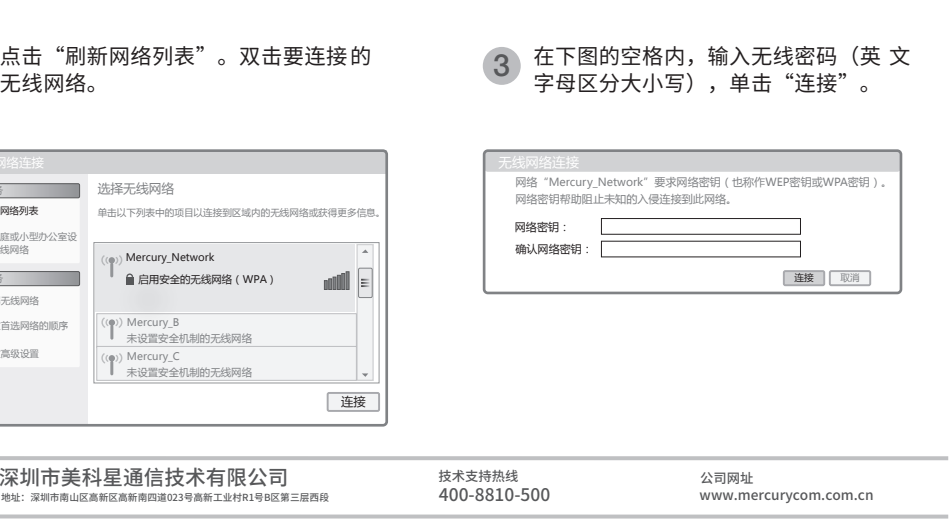

无法打开路由器的管理界面(melogin.cn)怎么办?

请分别从以下方面进行检查:

- ◆ 请确保计算机为"自动获得IP地址",具体操作步骤请参照本指南中的"附录 二 设置计算机为'自动获得IP地址'"。
- 请确保计算机连接的是路由器的LAN口,并且路由器和计算机网口相应的指示 灯常亮或闪烁。
- ◆ 请打开IE 浏览器,在菜单栏选择"工具"→ "Internet选项",然后单击"连 接"按钮,确认选择"从不进行拨号连接",单击"局域网设置",确认所有 选项均无勾选。
- 请关闭并重新打开浏览器,或者更换不同的浏览器(如火狐、谷歌浏览器)进  $\Delta \tau$ 行尝试。
- 请更换网线或计算机进行尝试。  $\Delta$

如果经过上述操作仍无法解决问题,请将路由器恢复出厂设置并重新操作。

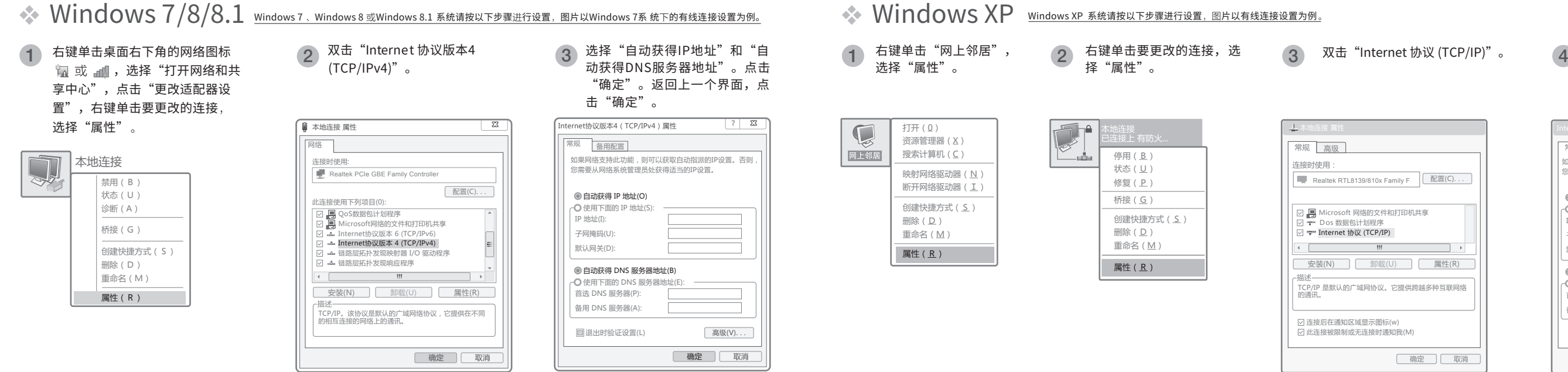

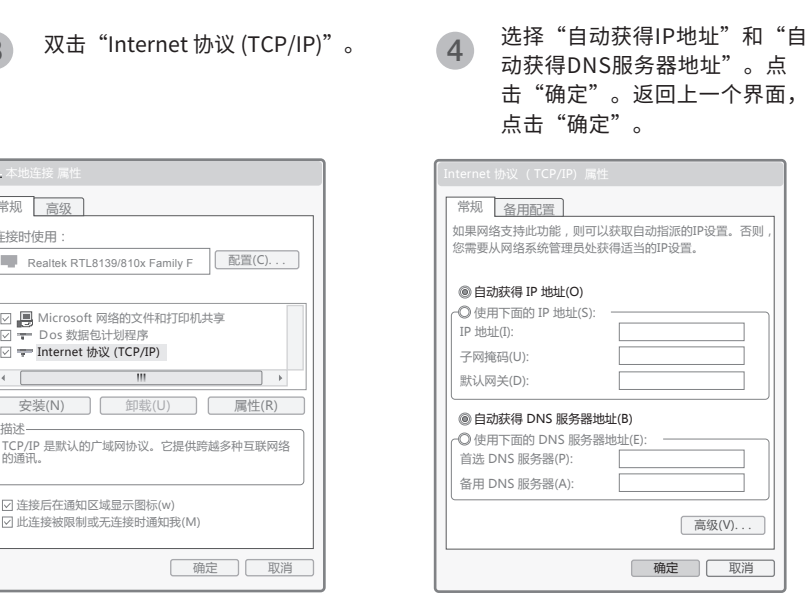

硬件连接

如果使用宽带拨号上网,请按下图中1、2、3、4顺序依次连接;如果使用小区宽带上网,请按下图中2、3、4顺序连接 ,将路由器的WAN口直接接入小区宽带。(注:图中无线路由器以MW316R为例。)

# 2 设置路由器

打开浏览器,访问melogin.cn,按照设置向导的指示即可完成路由器设置。

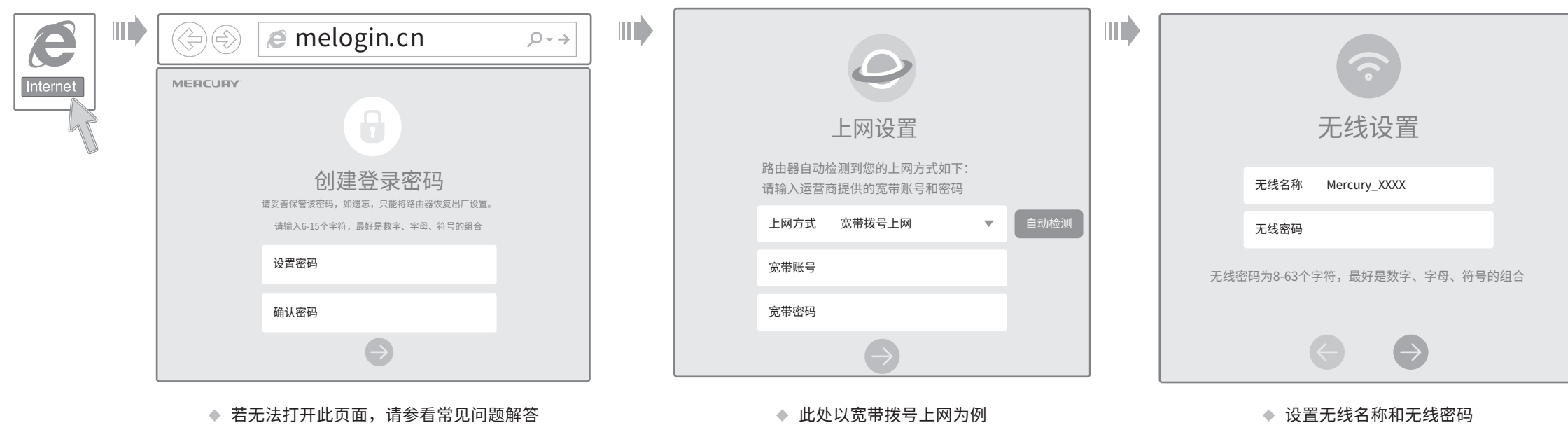

功能介绍: Turbo功能即无线信号增强功能, 开启该功能可扩大路由 器的无线覆盖范围并增强无线信号的稳定性。

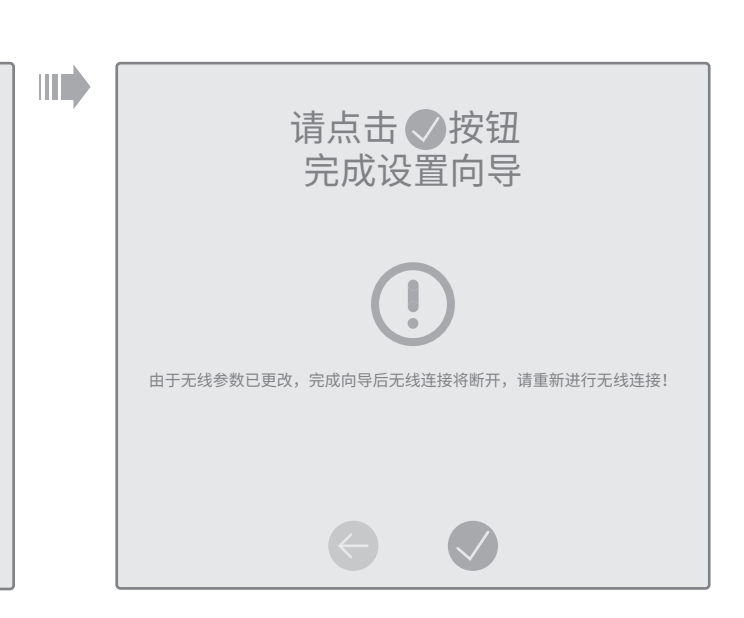

◆ 若设置完成后无法上网,请参看常见问题解答

- 1.雷雨天气请将路由器电源及所有连线拆除,以免遭雷击破坏。
- 2.远离热源,保持通风。
- 3.在储存、运输和运行环境中,请注意防水。
- 4.使用路由器附带的电源适配器。
- 5.将设备放置在平稳的表面。

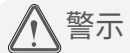

连接完成后,路由器指示灯状态如下: (注:若指示灯显示不正常,请检查连接是否正确)

\* Turbo功能:

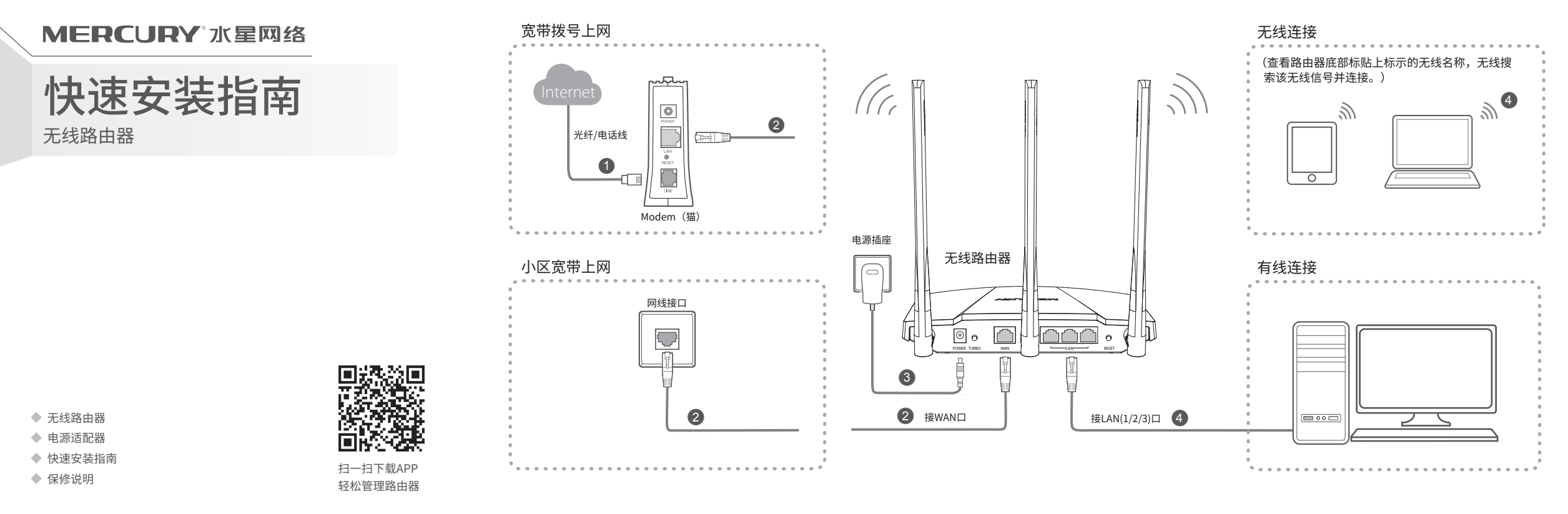

特别注意:关闭无线功能后,该功能将失效。

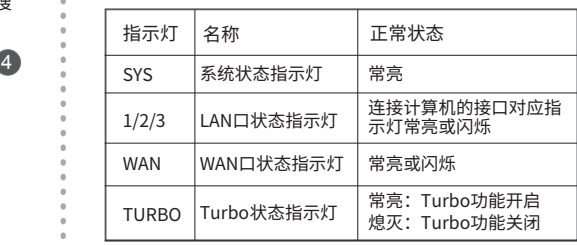

使用方法:出厂时该功能默认开启。 短按TURBO功能键将切换该功能的使用状态(开启或关闭), 可依据TURBO状态指示灯(常亮或熄灭)进行判断。